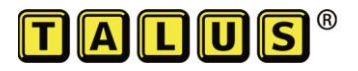

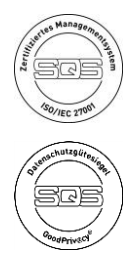

# **Benutzer Dokumentation Talus Online Reservation, Version 2.0**

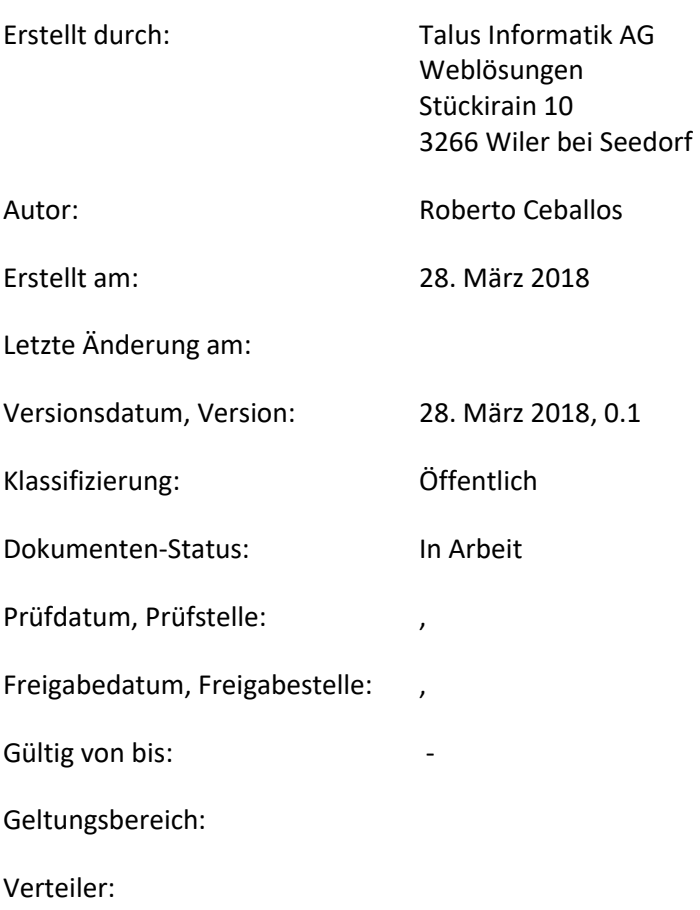

# Inhalt

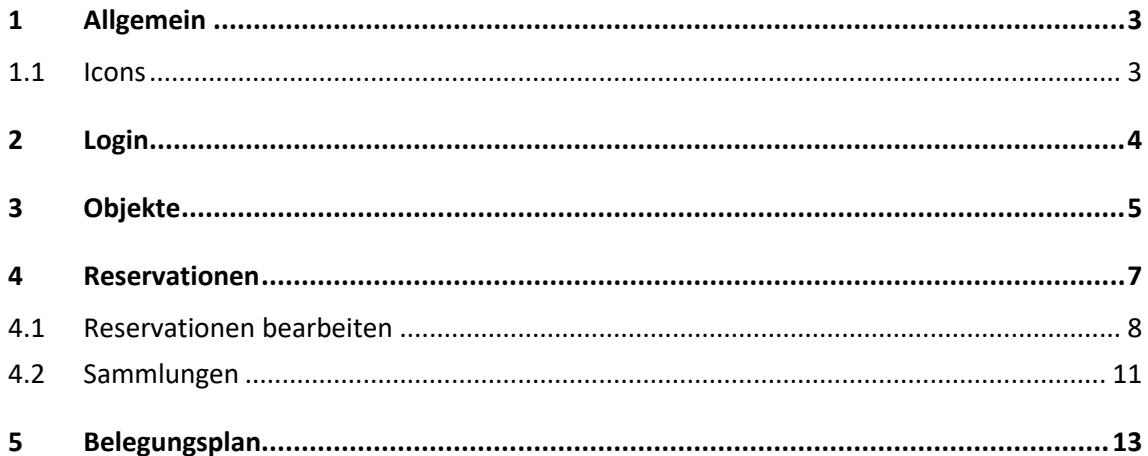

# <span id="page-2-0"></span>1 Allgemein

Dieses Dokument soll Benutzern des Raumreservationssystems "Talus® OnlineReservierung" helfen, sich im System zurechtzufinden und das notwendige Wissen aufzubauen. Da das Raumreservationssystem laufend erweitert und angepasst wird, kann es sein, dass zum Teil Funktionen, gegenüber diesem Dokument, leicht verändert wurden.

<span id="page-2-1"></span>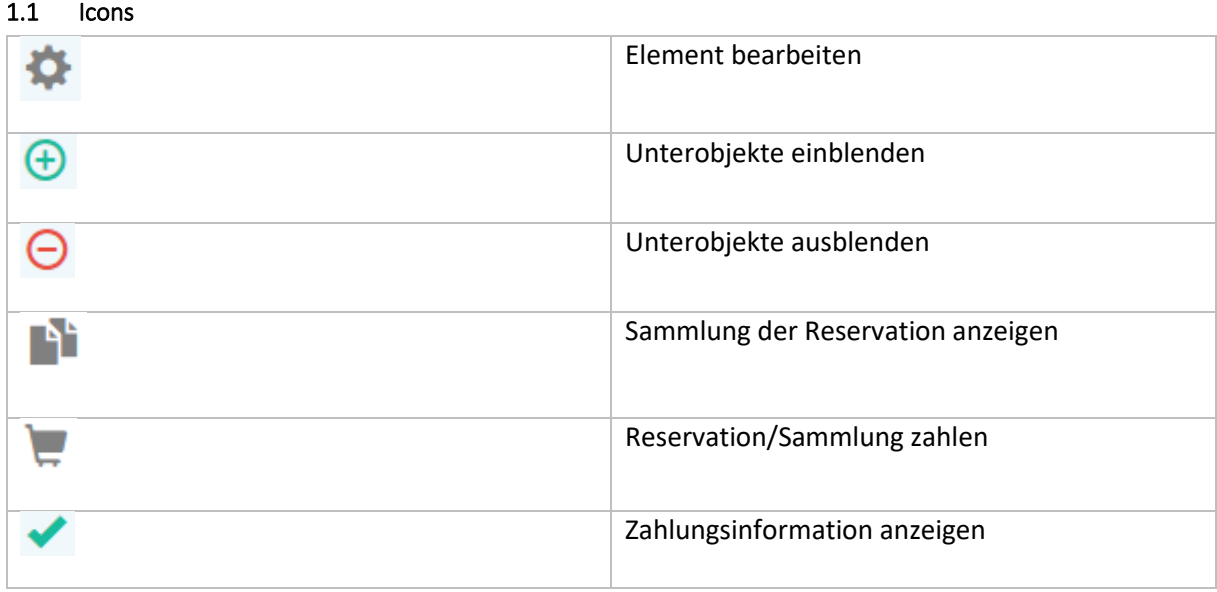

# <span id="page-3-0"></span>2 Login

Einloggen kann man sich über zwei verschiedene Wege:

- Sie können sich über das Login Formular Ihrer Gemeinde direkt einloggen.
- Klicken Sie auf den Login Button oben rechts und geben Sie Ihre Benutzerdaten ein
- Sie haben zusätzlich die Möglichkeit sich neu zu registrieren oder das Passwort zurückzusetzen lassen falls es vergessen wurde.

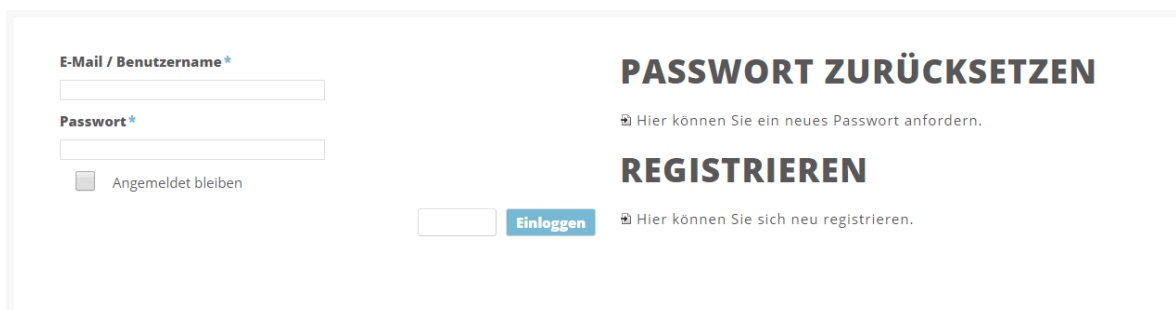

**Abbildung 1 - Login über Login Formular**

# <span id="page-4-0"></span>3 Objekte

Über den Menüpunkt "Objekte" erscheint eine Übersicht über alle Objekte. Entsprechend **zugeordnete Unterobjekte werden eingerückt, unterhalb des Hauptobjektes, dargestellt.** 

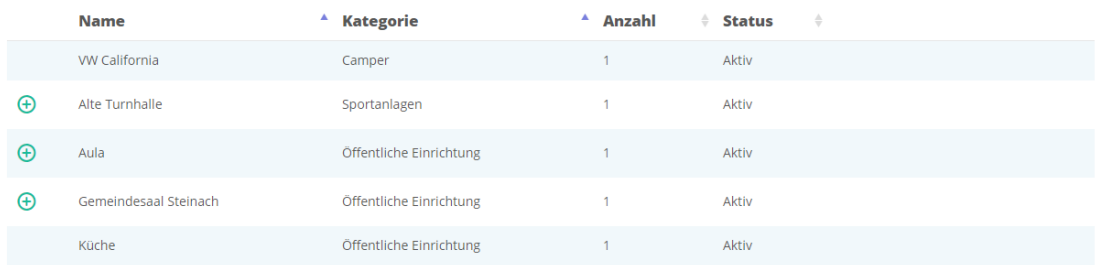

### **Abbildung 2 - Übersicht Objekte**

Beim auswählen eines Objektes, erscheint die Detailansicht. Im oberen Teil sind die allgemeinen Angaben zum Objekt (Abbildung 3).

## **KÜCHE**

**Adresse** Bahnhofstrasse 33 4106 Therwil

### **Beschreibung**

keine Beschreibung vorhanden

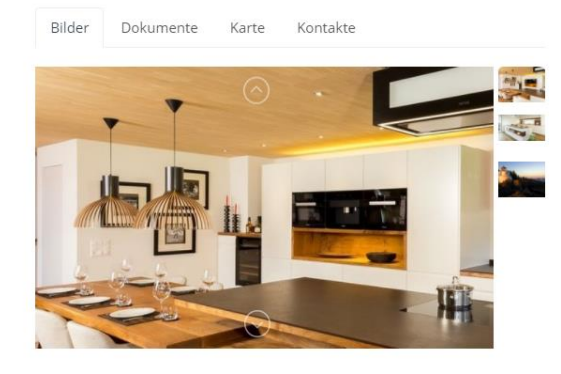

 $\boldsymbol{\Omega}$ 

#### **Abbildung 3 – Details Objekte**

Im unteren Teil ist der Kalender sichtbar mit allen bereits erfassten Reservationen (Abbildung 4). Durch auswählen eines freien Zeitblockes, gelangt man zur Reservationserfassung. Die ausgewählten Zeiten werden übernommen.

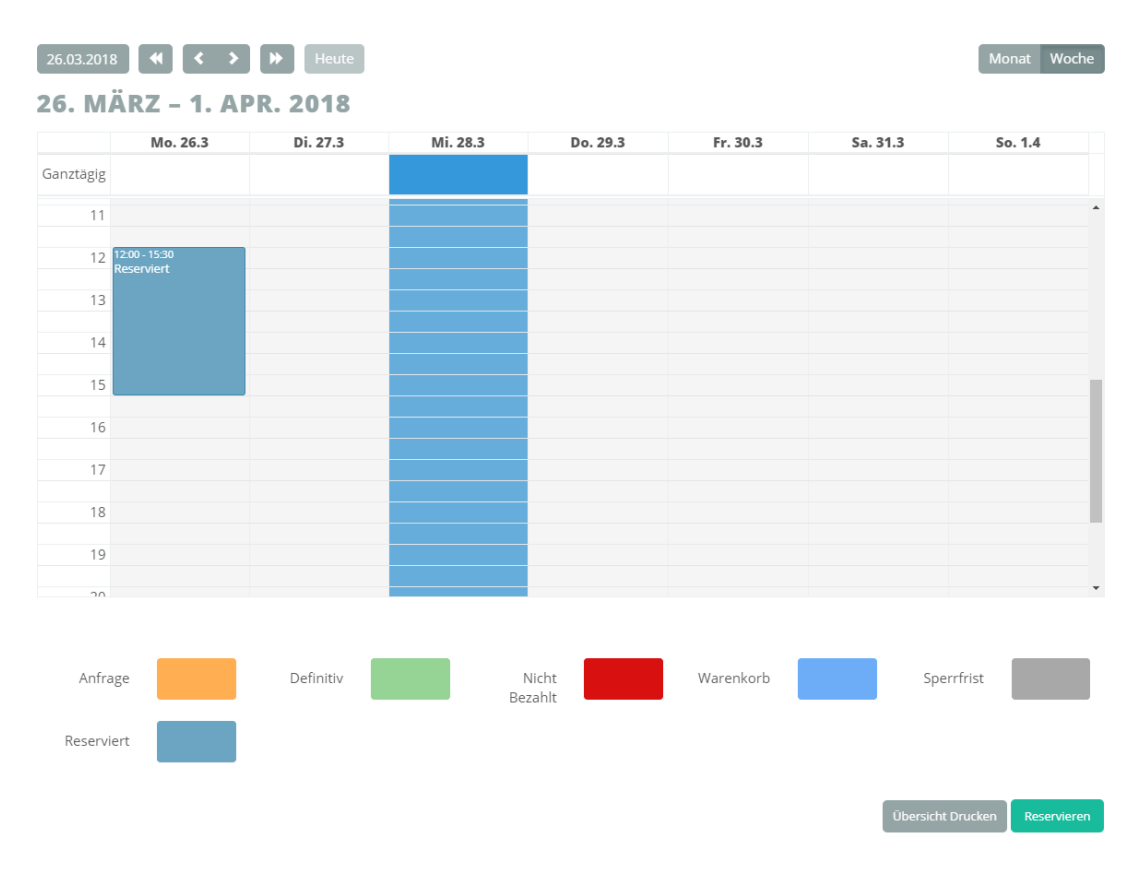

**Abbildung 4 – Kalender Objekte**

### <span id="page-6-0"></span>4 Reservationen

Bei der Reservationsübersicht können alle Reservationen aufgelistet werden. Die Reservationen sind in zwei Gruppierungen aufgeteilt. Im oberen Teil werden alle aktiven und zukünftigen Reservationen angezeigt (Abbildung 5). Im unteren Teil sind die vergangenen oder abgelehnten Reservationen (Abbildung 6).

| 10 Einträge anzeigen<br><b>RESERVATIONEN</b><br>1 bis 4 von 4 Einträgen |    |                                |                  |                  |                         |                         |           |                          |
|-------------------------------------------------------------------------|----|--------------------------------|------------------|------------------|-------------------------|-------------------------|-----------|--------------------------|
|                                                                         |    | Filter einblenden              |                  |                  |                         |                         |           | Einzeln F Sammlung       |
|                                                                         | ID | <b>Status</b><br>$\Rightarrow$ | <b>Benutzer</b>  | Objekt<br>$\div$ | Von<br>$\triangle$      | Bis<br>$\triangleq$     | $\hat{+}$ | ÷                        |
|                                                                         | 39 | Anfrage                        | Renato Trachsler | Küche            | 26.04.2018<br>15:00 Uhr | 26.04.2018<br>18:00 Uhr |           | ٠                        |
|                                                                         | 38 | Definitiv                      | Renato Trachsler | Küche            | 20.04.2018<br>16:30 Uhr | 20.04.2018<br>20:00 Uhr |           | $Q \uparrow \vdash$      |
|                                                                         | 37 | Definitiv                      | Renato Trachsler | Alte Turnhalle   | 06.04.2018<br>16:00 Uhr | 06.04.2018<br>17:30 Uhr |           | $Q \parallel \mathbf{F}$ |
|                                                                         | 35 | Definitiv                      | Renato Trachsler | Aula             | 25.04.2018<br>12:00 Uhr | 25,04,2018<br>12:15 Uhr |           | Q N                      |

**Abbildung 5 – Aktive Reservation**

# **ABGELAUFENE/ABGELEHNTE**

5 Einträge anzeigen 1 bis 2 von 2 Einträgen

| $ID \div$ | Status           | <b>Benutzer</b>  | <b>Objekt</b>  | Von                     | <b>Bis</b>              | ÷ | $\Rightarrow$ |
|-----------|------------------|------------------|----------------|-------------------------|-------------------------|---|---------------|
| 28        | <b>Definitiv</b> | Renato Trachsler | Alte Turnhalle | 05.03.2018<br>12:00 Uhr | 05.03.2018<br>12:15 Uhr |   | ╘<br>Q I      |
| 21        | Anfrage          | Renato Trachsler | Alte Turnhalle | 08.03.2018<br>12:00 Uhr | 08.03.2018<br>18:00 Uhr |   |               |

**Abbildung 6 – Abgelaufene/Abgelehnte Reservation**

Mit dem Filter kann diese Anzeige jedoch geändert werden (Abbildung 7). So ist es zum Beispiel möglich nur die Reservationen eines einzelnen Objekts und in einem definierten Zeitraum anzuzeigen.

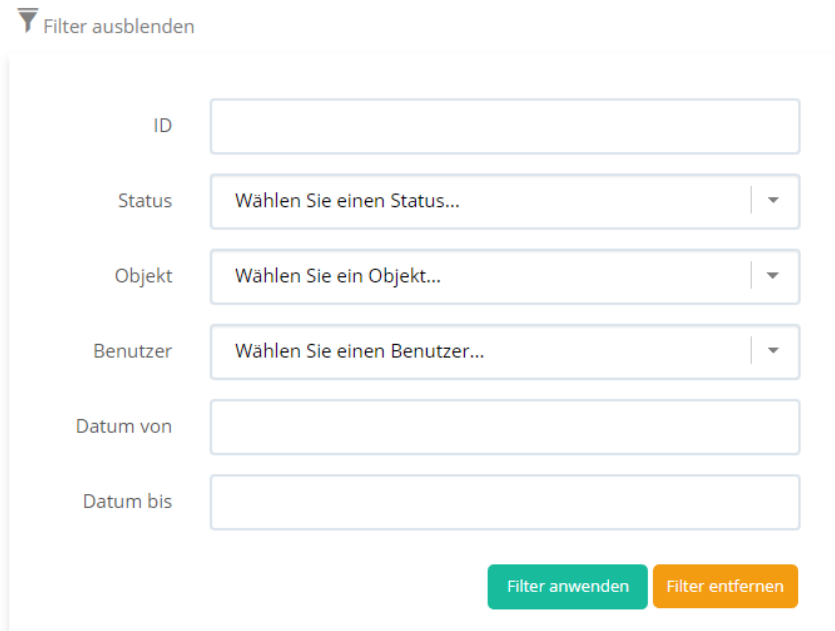

### **Abbildung 7 - Reservationsfilter**

Nach der Anwendung des Filters werden die entsprechenden Reservationen angezeigt. Über die Spalte "Aktion" können für die einzelnen Reservationen Aktionen durchgeführt werden (Abbildung 8):

- Reservation anzeigen oder bearbeiten
- Rechnung online zahlen
- Sammlung anzeigen

Eine Reservation kann durch den Benutzer so lange bearbeitet werden, bis diese von der Gemeinde genehmigt oder abgelehnt wurde.

| ID | <b>Status</b> | <b>Benutzer</b>  | <b>Objekt</b> | Von                     | Bis                     | ÷    |
|----|---------------|------------------|---------------|-------------------------|-------------------------|------|
| 39 | Anfrage       | Renato Trachsler | Küche         | 26.04.2018<br>15:00 Uhr | 26.04.2018<br>18:00 Uhr |      |
| 38 | Definitiv     | Renato Trachsler | Küche         | 20.04.2018<br>16:30 Uhr | 20.04.2018<br>20:00 Uhr | Q Hi |

**Abbildung 8 - Aktionen je Reservation**

### <span id="page-7-0"></span>4.1 Reservationen bearbeiten

Um die Details der Reservation einzusehen oder sie zu bearbeiten, kann mittels Klick auf das "Lupenoder Zahnrad-Symbol" die Reservation geöffnet werden. Im ersten Teil sind die Grunddaten der Reservation wie Anlass, ausgewählte Objekte, Datum und Zusatzfelder (Abbildung 9).

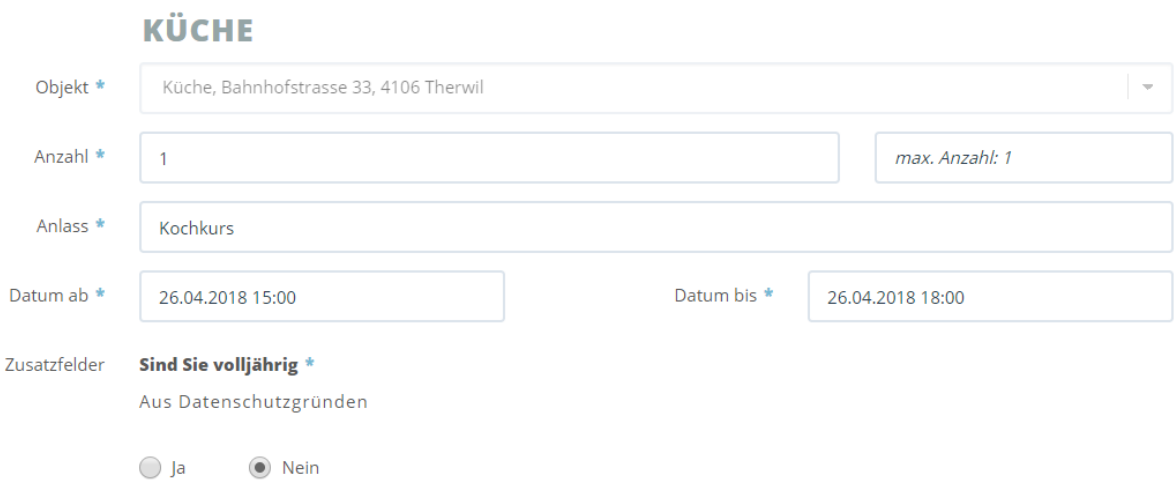

### **Abbildung 9 - Reservation bearbeiten**

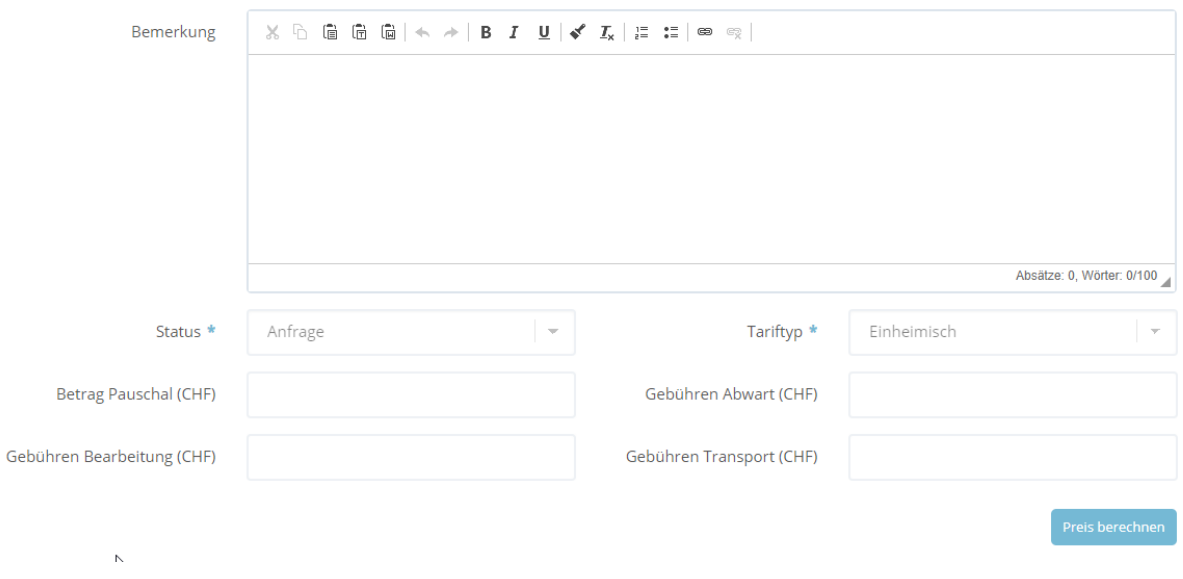

**Abbildung 10 - Bemerkungen und Gebühren**

Mit dem Button "Preis berechnen" kann eine unverbindliche Preisberechnung durchgeführt werden. So sieht man ungefähr, wieviel die Reservation kosten könnte.

Die Adresse kann nicht über die Reservation bearbeitet werden. Die Adressdaten können im Profil bearbeitet werden.

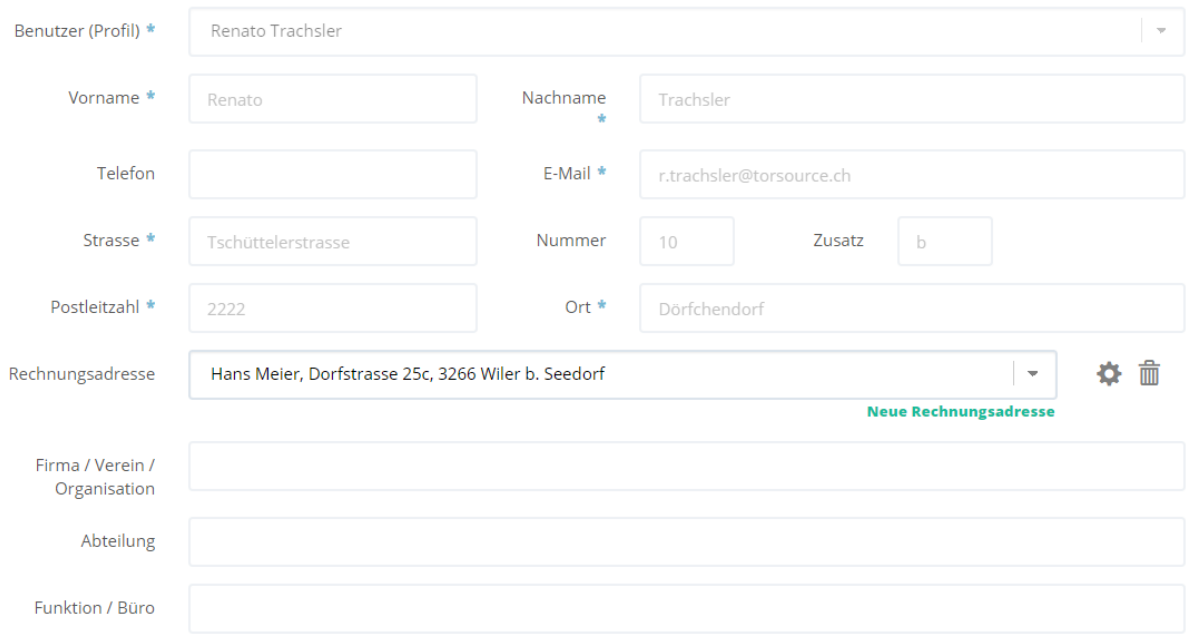

**Abbildung 11 – Benutzerangaben**

Zusätzlich kann eine Rechnungsadresse angegeben werden. Es können beliebig viele erfasst werden. Diese stehen bei der Reservation zur Auswahl. Die Rechnungsadresse kann bearbeitet oder gelöscht werden (Abbildung 12).

### **RECHNUNGSADRESSE BEARBEITEN**

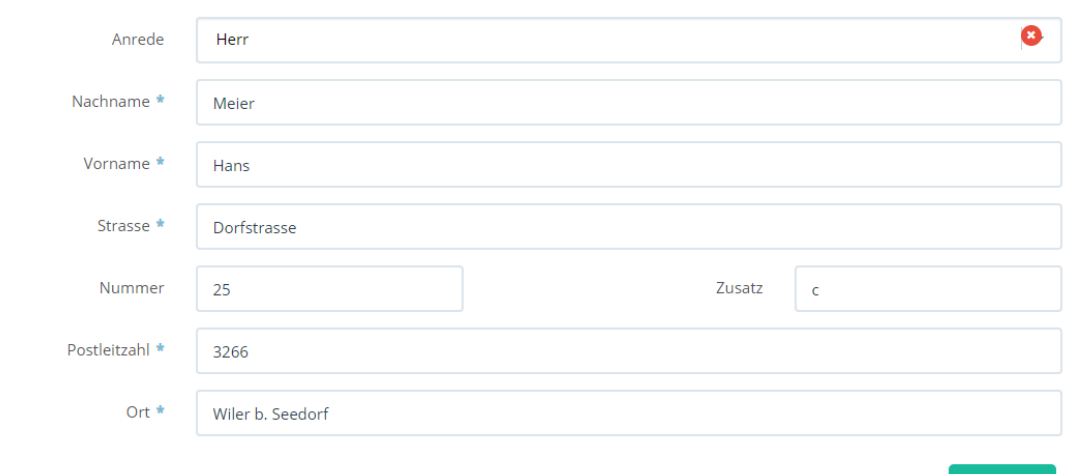

**Abbildung 12 – Benutzerangaben**

0

Handelt es sich bei der Reservation um eine Serienreservation, kann die Serie über den Button "Serientyp bearbeiten" bearbeitet werden (Abbildung 13). Serienreservationen können wöchentlich oder monatlich erfasst werden.

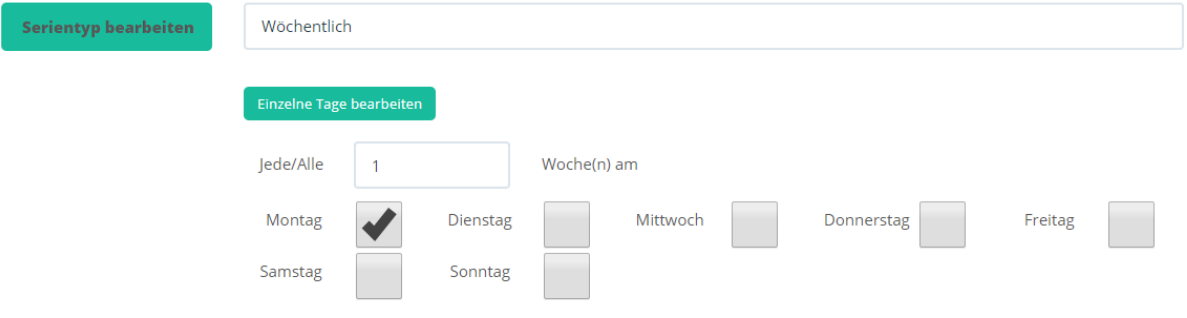

### **Abbildung 13: Serienreservation**

Einzelne Tage aus der Serie können bearbeitet oder gelöscht werden. Dafür klicken Sie auf "Einzelne Tage bearbeiten", danach können sie den gewünschten Eintrag auswählen (Abbildung 14). Bearbeitete Einträge werden kursiv dargestellt und bei einem erneuten Speichern der gesamten Reservation nicht überschrieben (Der originale Eintrag wird hinzugefügt). Gelöschte Einträge werden durchgestrichen und rot dargestellt und werden bei einem erneuten Speichern der gesamten Reservation nicht wieder aktiviert bzw. hinzugefügt.

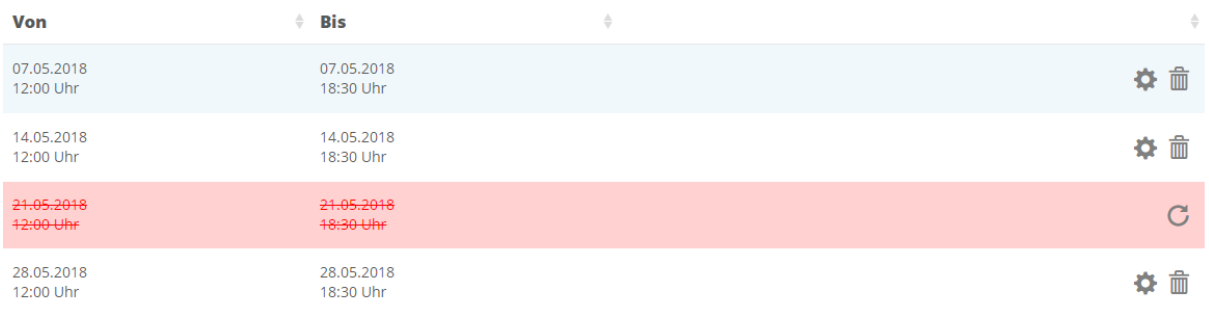

#### **Abbildung 14: Serienreservation, einzelne Tage**

### <span id="page-10-0"></span>4.2 Sammlungen

Sammlungen können benutzt werden, um mehrere Reservationen zu gruppieren (Abbildung 15). Es kann die ganze Sammlung online bezahlt werden oder jede einzelne Reservation (Abbildung 16).

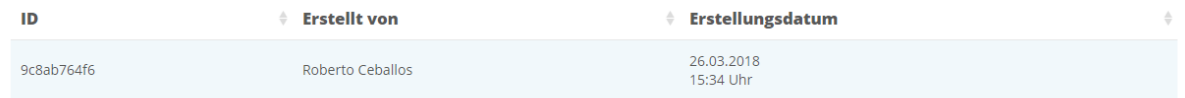

**Abbildung 15: Übersicht Sammlungen**

# **SAMMLUNG - 8E2DFE58E5**

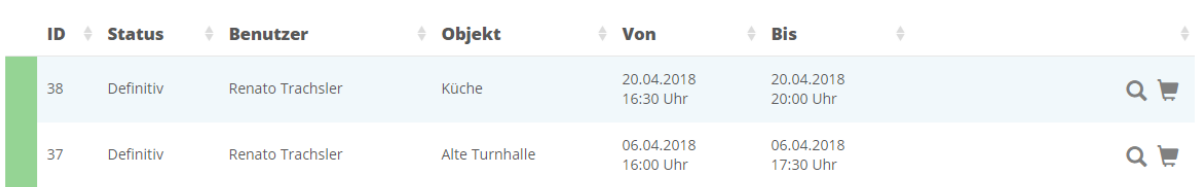

**Abbildung 16: Sammlung bearbeiten**

 $\bullet$ 

# <span id="page-12-0"></span>5 Belegungsplan

Im Belegungsplan werden alle vorhandene Reservation angezeigt und gibt einen Überblick über die Objekte der Gemeinde. Neue Reservationen können durch Klick in den Kalender angelegt werden. Bei Klick auf eine Reservation, kann man die Reservation bearbeiten (Abbildung 17).

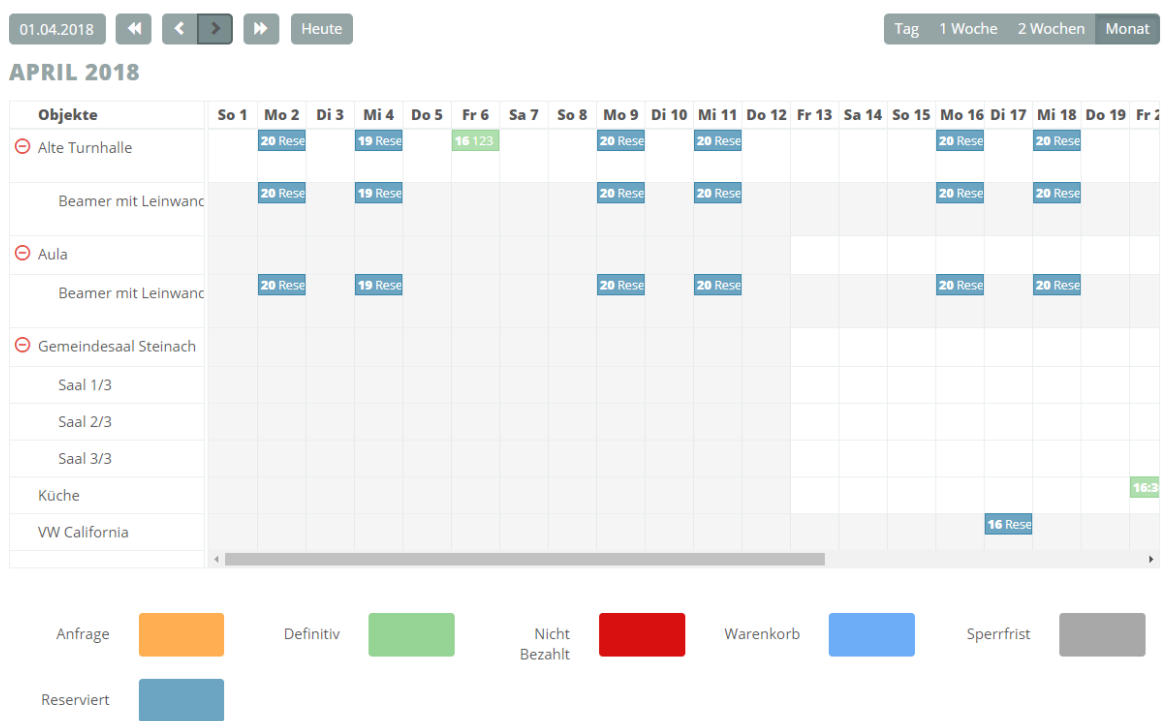

**Abbildung 17 – Belegungsplan**